# Tax Agents & Accountants

Digitally Transform your Business

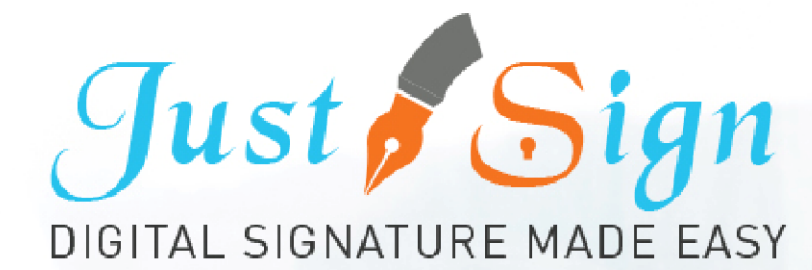

Future Proof your Business | Save Both: Time and Money Get your clients to e-sign Tax Returns faster & safer

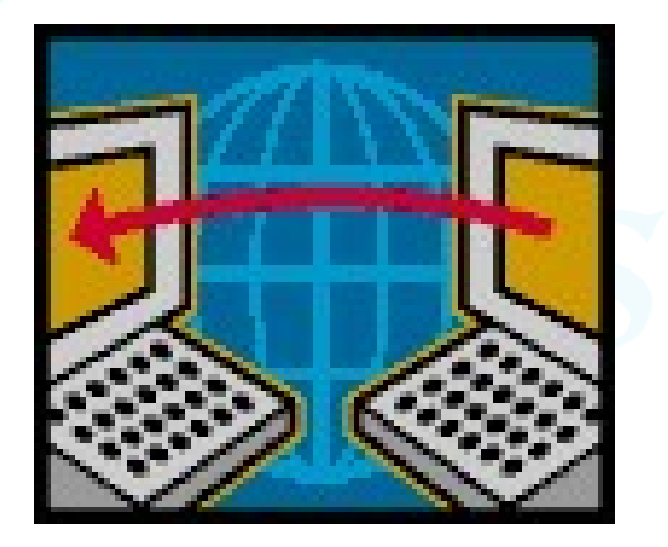

- $\checkmark$  Digital Signature will change your professional life and the way you do business.
	- Authenticate your client's identification and securely get digital signature on Income Tax Returns.

Its safe… its fast… its simple.

## What is this all about

#### Introduction to Digital Signature

- How Clients will sign while you work from home
- How you will Authenticate clients signature
- How the process will work when
	- Client
	- Tax Agent
	- Tax Preparer
	- Income Tax Return Lodger
- all are at different locations
- How under the Tax Payer Charter you will maintain your obligations as a Tax Agent

# Steps Involved in the whole Process Steps Involved in the whol<br>
Setup<br>
1. Register & Activate your Account<br>
2. Create your Account<br>
3. Add your Team TAX PREPARER & Tax Return LO Steps Involved in the w<br> **Setup**<br>
2. Register & Activate your Account<br>
2. Create your Account<br>
3. Add your Team TAX PREPARER & Tax Retu Steps Involved in the whole Process<br>
Setup<br>
1. Register & Activate your Account<br>
2. Create your Account<br>
3. Add your Team TAX PREPARER & Tax Return LODGER<br>
Tax Returns

#### Setup

- 
- 
- Setup<br>
1. Register & Activate your Account<br>
2. Create your Account<br>
3. Add your Team TAX PREPARER & Tax Retu<br>
Tax Returns<br>
1. Add Taxpayers<br>
2. Upload Income Tax Return & Mark where<br>
3. Signing Process with OTP Authenticat **3. Setup**<br> **3. Create your Account**<br> **3. Add your Team TAX PREPARER & Tax Return LODG**<br> **Tax Returns**<br> **1. Add Taxpayers<br>
2. Upload Income Tax Return & Mark where Tax Payer<br>
3. Signing Process with OTP Authentication<br>
4.**

#### Tax Returns

- 
- **Setup**<br>
2. Create your Account<br>
2. Create your Account<br>
3. Add your Team TAX PREPARER & Tax Return LODGER<br> **Tax Returns**<br>
1. Add Taxpayers<br>
2. Upload Income Tax Return & Mark where Tax Payer has to sign<br>
3. Signing Proces 1. Register & Activate your Account<br>2. Create your Account<br>3. Add your Team TAX PREPARER & Tax Return LODGER<br>**Tax Returns**<br>1. Add Taxpayers<br>2. Upload Income Tax Return & Mark where Tax Payer has to<br>3. Signing Process with
- 
- 

# Step 1. Register & Activate Your Account www.justsign.com.au

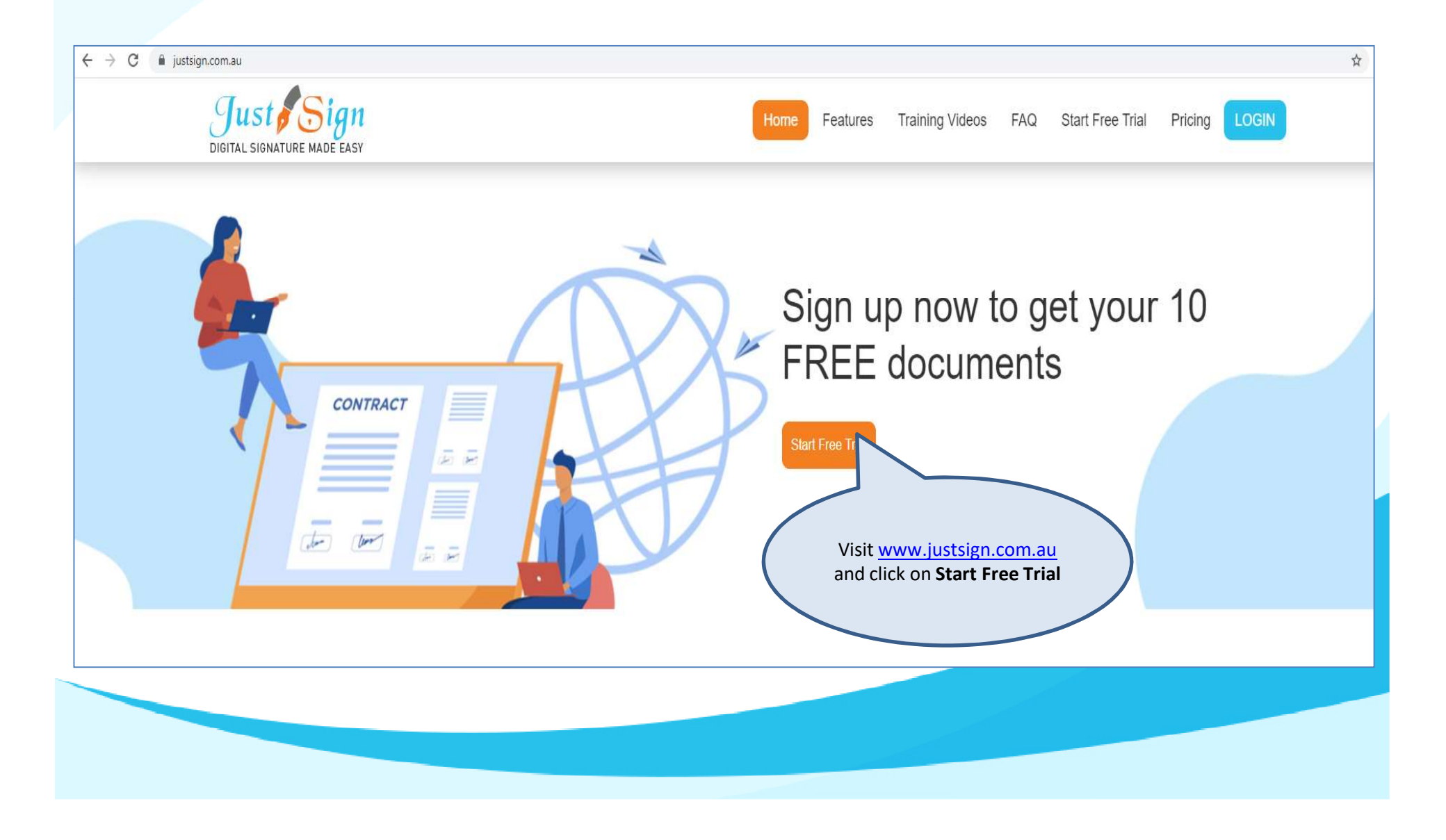

#### Step 1. Register & Activate Your Account

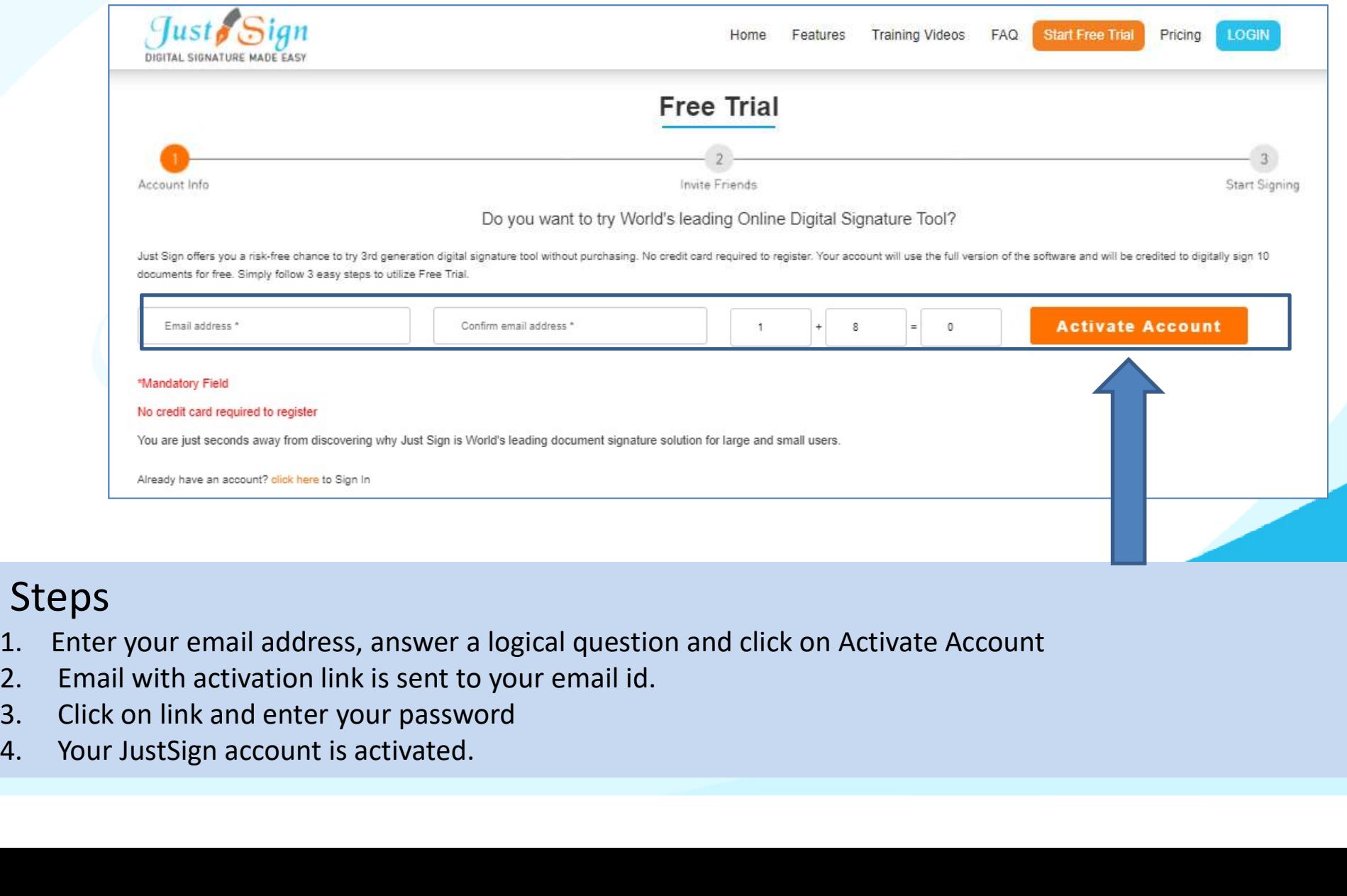

#### Steps

- 
- 
- 
- 

# Step 2. Create your Account- Security

Your JustSign account has 2-Factor Authentication to secure your identity and account.

1. Account Password

2. Dynamic PIN through Google Authenticator via your mobile Pone

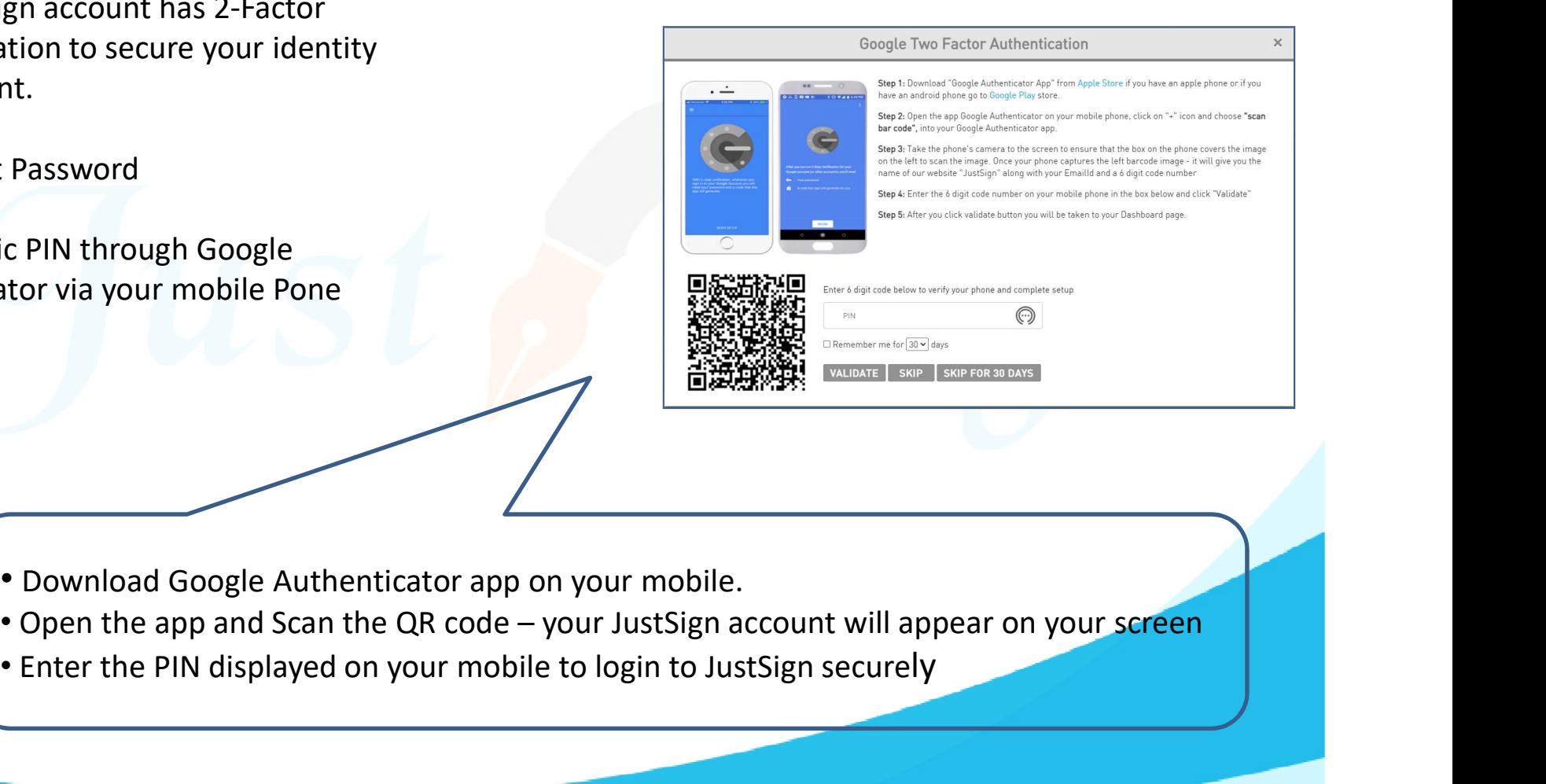

- Download Google Authenticator app on your mobile.
- 
- Enter the PIN displayed on your mobile to login to JustSign securely

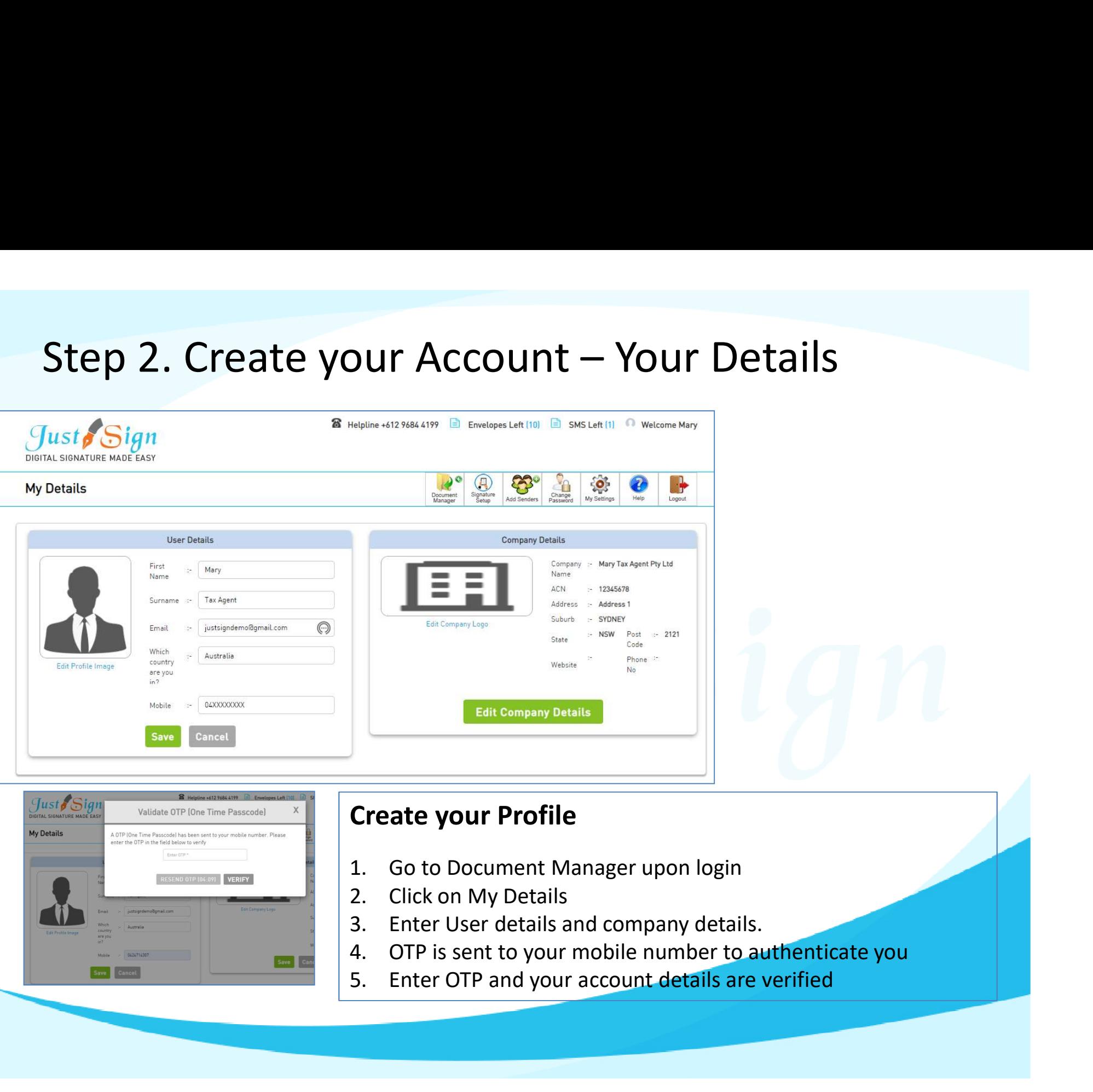

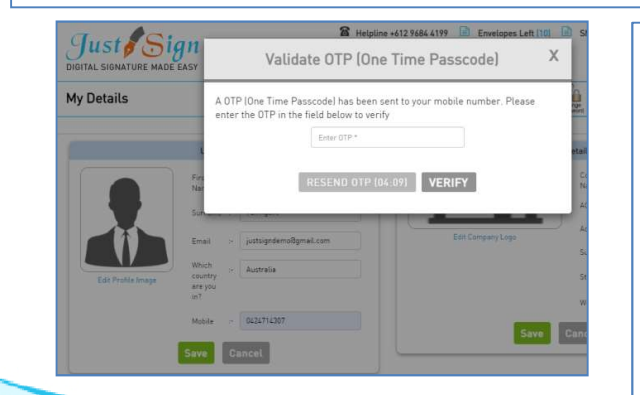

#### Create your Profile

- 
- 
- 
- 
- 

# Step 2. Create your Account – Signature Setup **1. Click on My Details and click on Signature Set up**<br> **1.** Click on My Details and click on Signature Set up<br>
2. You have 3 options to set up your signature<br>
(a) Upload a signature from your system<br>
(b) Select System gen **2. Jumple 19 options 1 options to set up**<br> **2.** Your Signature Setup<br>
2. You have 3 options to set up your signature Set up<br>
2. You have 3 options to set up your signature<br>
(a) Upload a signature from your system<br>
(b) Sel **a) The Signature Setup**<br> **Comparison System Setup**<br> **Example 2 signature Setup**<br>
Jupload a signature from your signature<br>
A) Upload a signature from your system<br>
b) Select System generated signature<br>
c) Draw with mouse

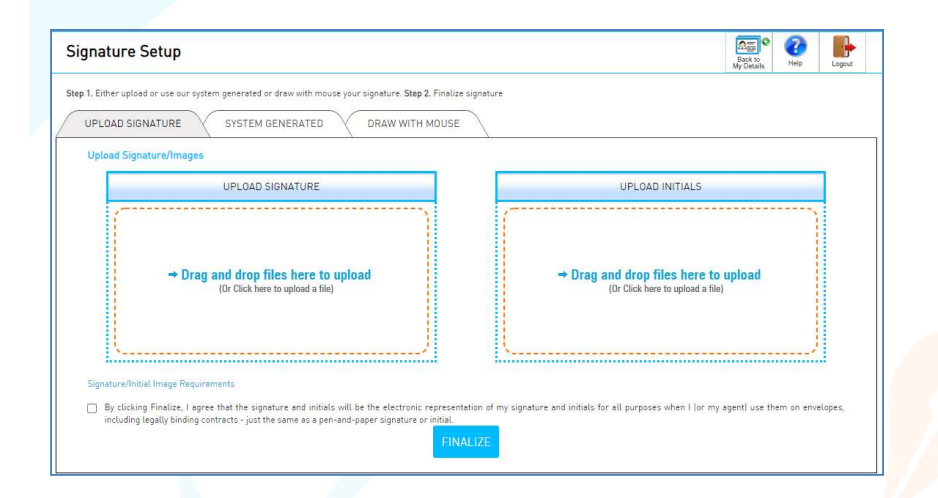

#### Your Signature Setup

- 
- -
	- b) Select System generated signature
	-

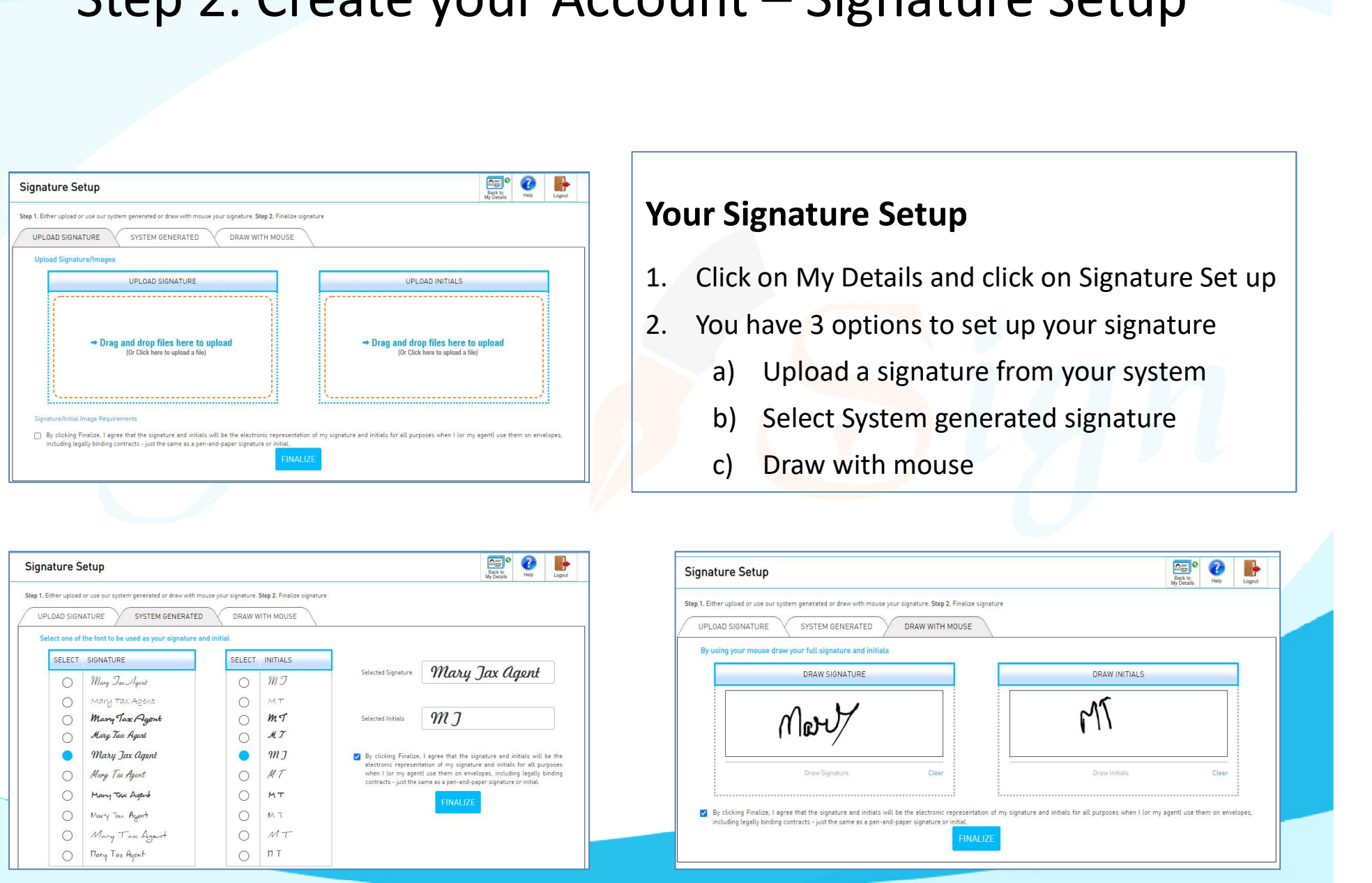

# Your Team A real life situation

People Involved in Lodging Income Tax Return

Your Team<br>A real life situation<br>People Involved in Lodging Income Tax Return<br>Alex - Financial statements & Income Tax Return preparer<br>Mary – You as the Tax Agent – Approving the lodgement – Sign Income<br>Return Mary 2011 – Your Team<br>
Mary – You as the Tax Agent – Approving the lodgement – Sign Income Tax<br>
Mary – You as the Tax Agent – Approving the lodgement – Sign Income Tax<br>
Return<br>
Scott - Admin Staff – who lodges the income T Return People Involved in Lodging Income Tax Return<br>Alex - Financial statements & Income Tax Return preparer<br>Mary – You as the Tax Agent – Approving the lodgement – Sign In<br>Return<br>Scott - Admin Staff – who lodges the income Tax R People Involved in Lodging Income Tax Return<br>Alex - Financial statements & Income Tax Return preparer<br>Mary – You as the Tax Agent – Approving the lodgement – Si<br>Return<br>Scott - Admin Staff – who lodges the income Tax Return

Plus

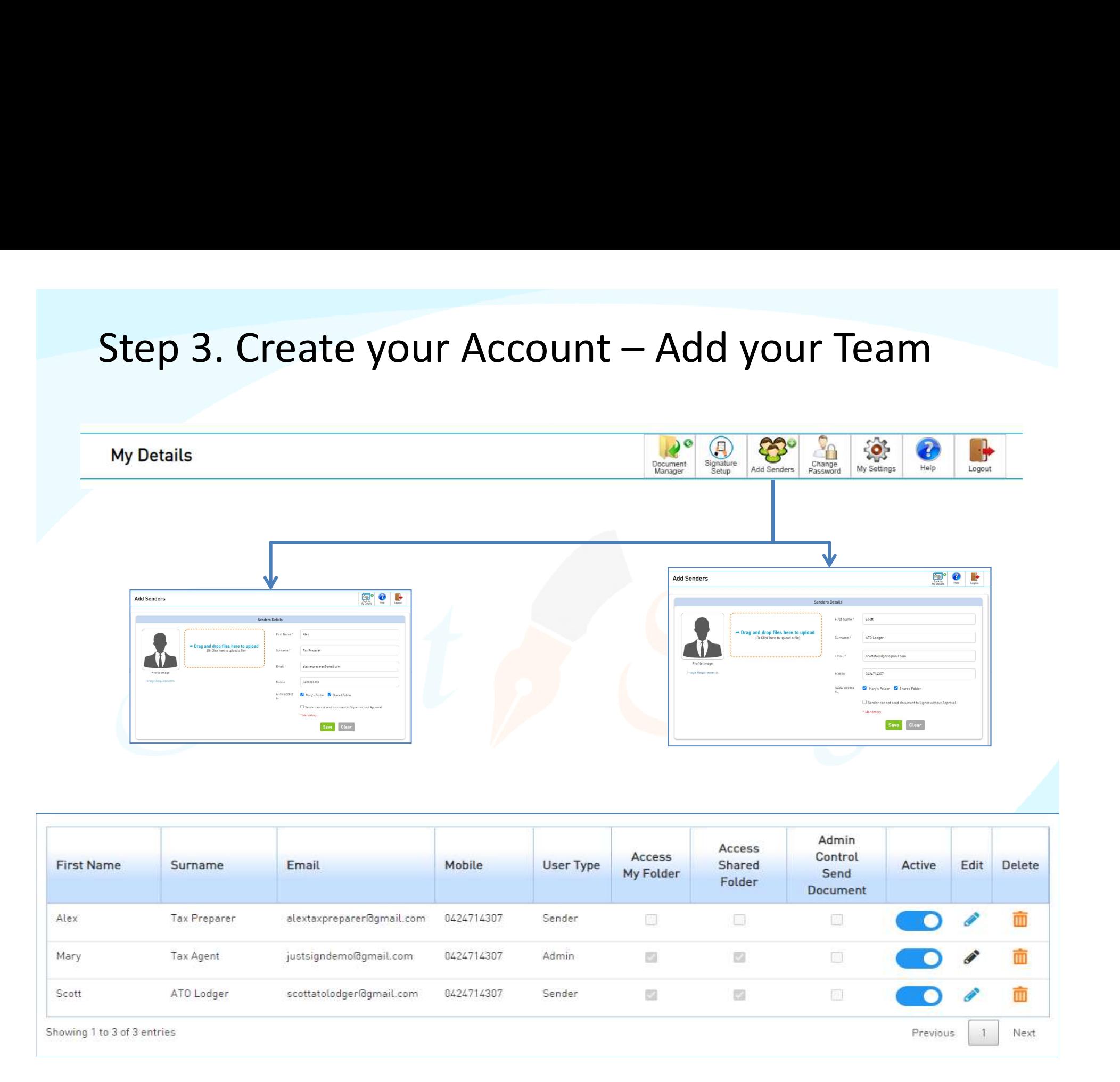

# Step 3. Create your Account – Add your Team<br>– Tax Preparer & Tax Return Lodger Step 3. Create your Account — Add your Teal<br>— Tax Preparer & Tax Return Lodger<br><sub>ow do Staff members join :</sub> Step 3. Create your Account – Add your Team<br>
– Tax Preparer & Tax Return Lodger<br>
How do staff members join :<br>
Your Team ( Alex - Tax Preparer & Scott – Admin Staff) will receive an email to join as Staff account<br>
Alex clic Step 3. Create your Account — Add your Team<br>
— Tax Preparer & Tax Return Lodger<br>
How do Staff members join :<br>
Your Team ( Alex - Tax Preparer & Scott – Admin Staff) will receive an email to join as Staff account<br>
Alex clic

#### How do Staff members join :

Alex clicks on "Join" button and signs up to register and activates his staff account

Prepare Document for Signing.

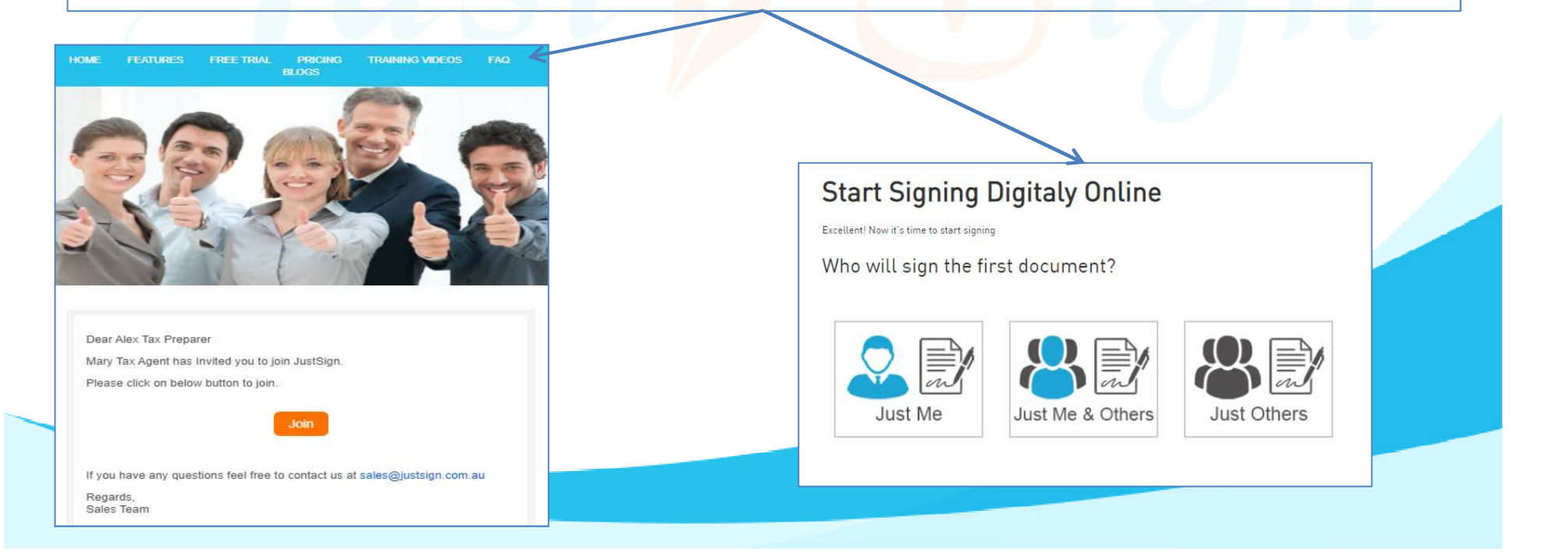

# Financial Statements and Income Tax Returns

Client sends information to the Tax Return Preparer and assume the Financial Statements & Income Tax Returns are now ready Financial Statements and<br>Income Tax Returns<br>Client sends information to the Tax Return Preparer and assume<br>the Financial Statements & Income Tax Returns are now ready<br>(by Alex) in pdf format and have to be signed by the cl the Tax Agent (by Mary) and then lodged (by Scott)

To be sent by: Tax Return Preparer (Alex) To be digitally Signed by: Client & Tax Agent (Mary) To be Lodged by: Admin Staff (Scott)

# Step 1. Tax Returns – Client to be added

#### Process

From Document Manager > Add Signers>

You can add unlimited signers by either entering them one by one or import from a provided CS file from your Tax Software.

Alex (Tax Preparer) adds his client John as Tax Payer.

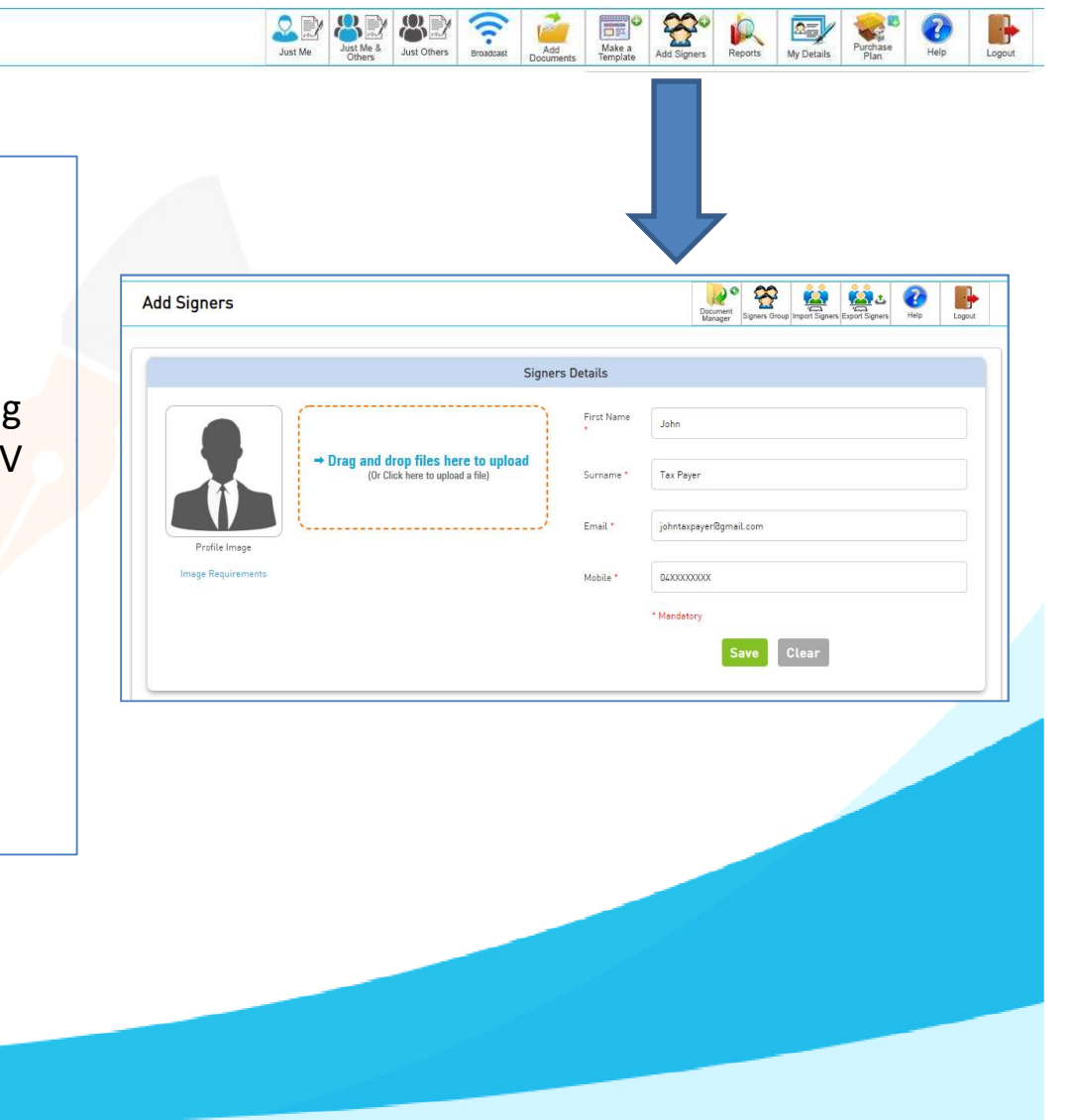

#### Step 2: Upload ITR & Mark where Tax Payer has to sign

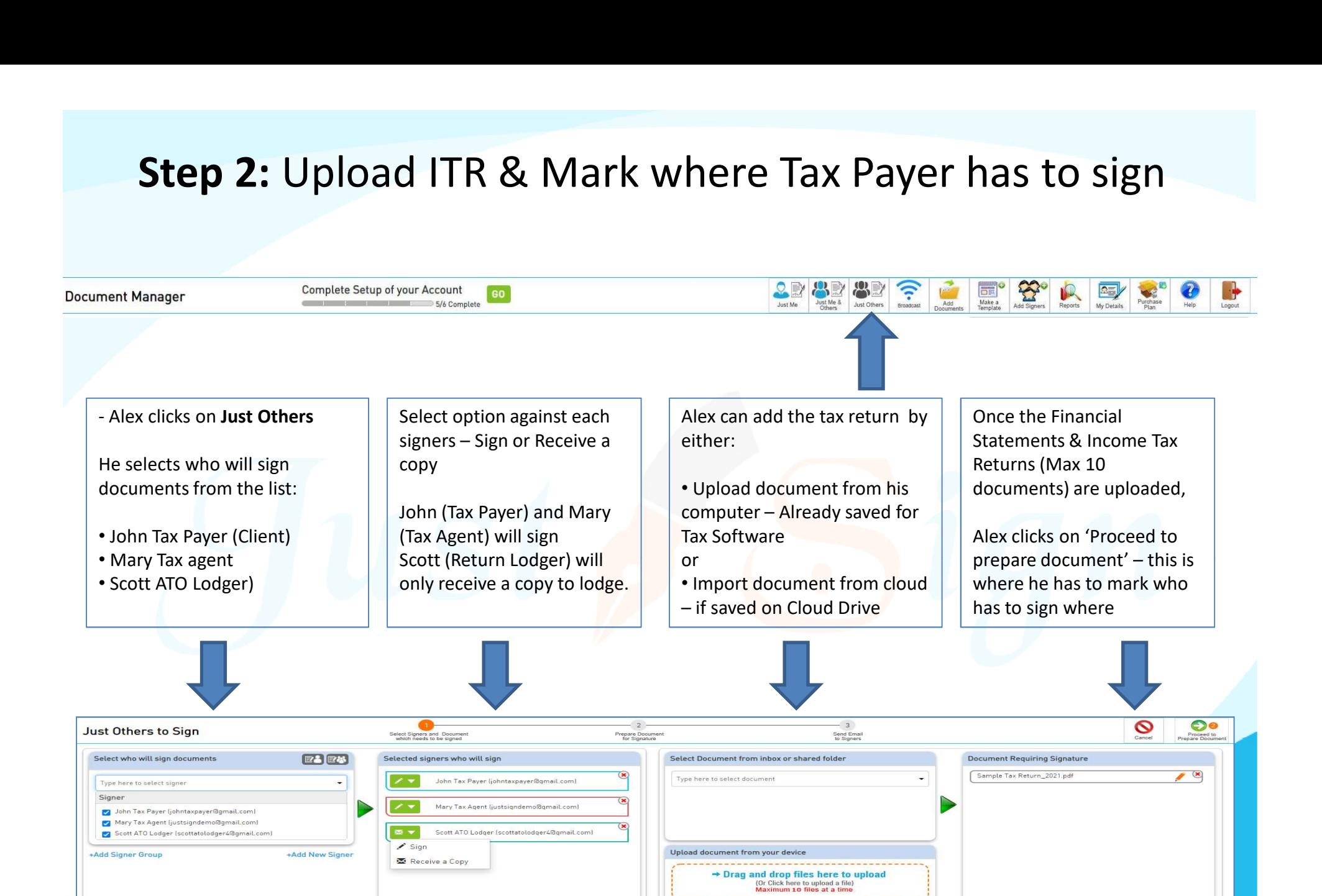

Import document from cloud

Click above icon to import document from

box

Step 2: Upload ITR & Mark where Tax Payer has to sign

#### How To Prepare a Document for Signature

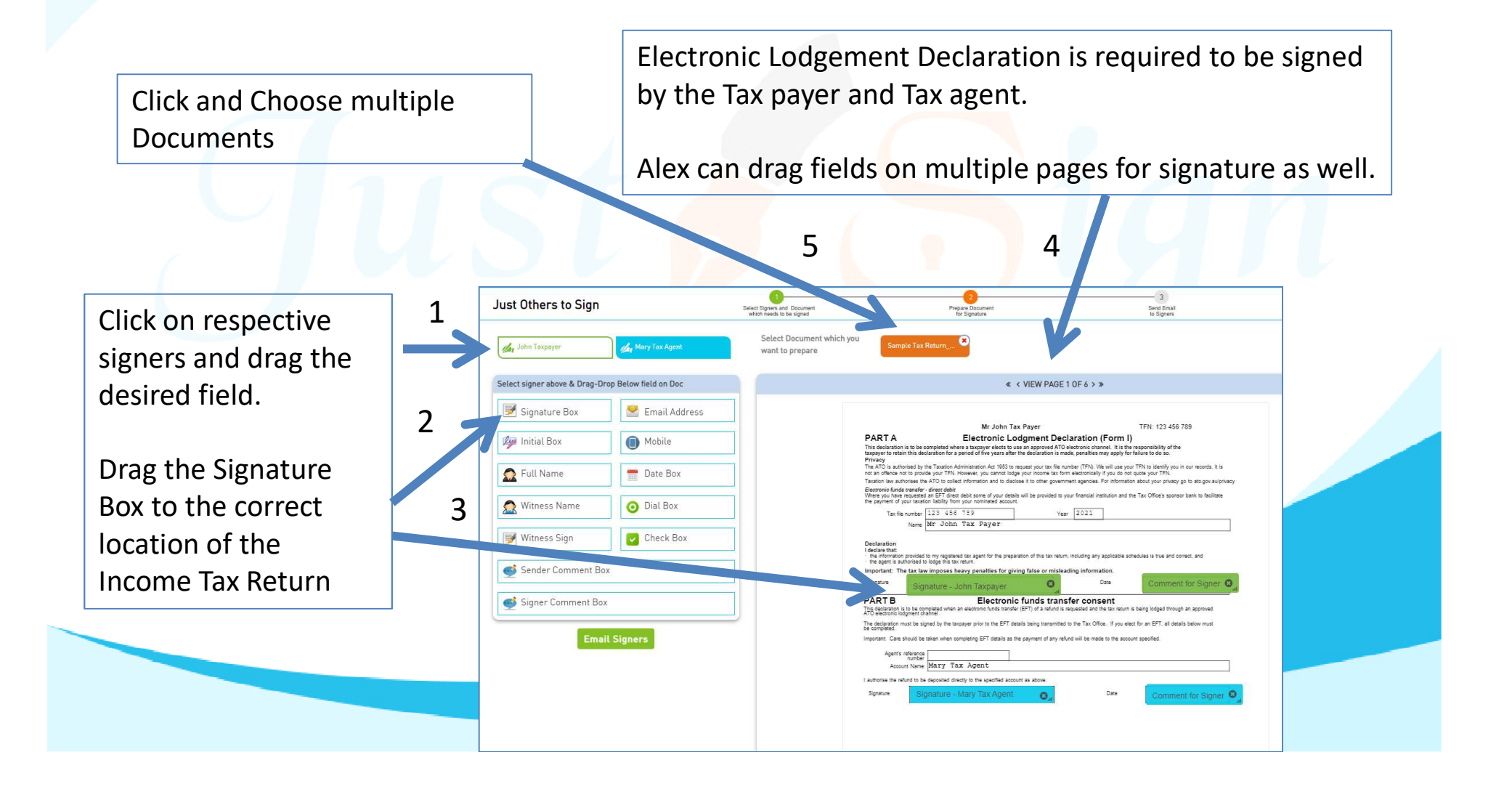

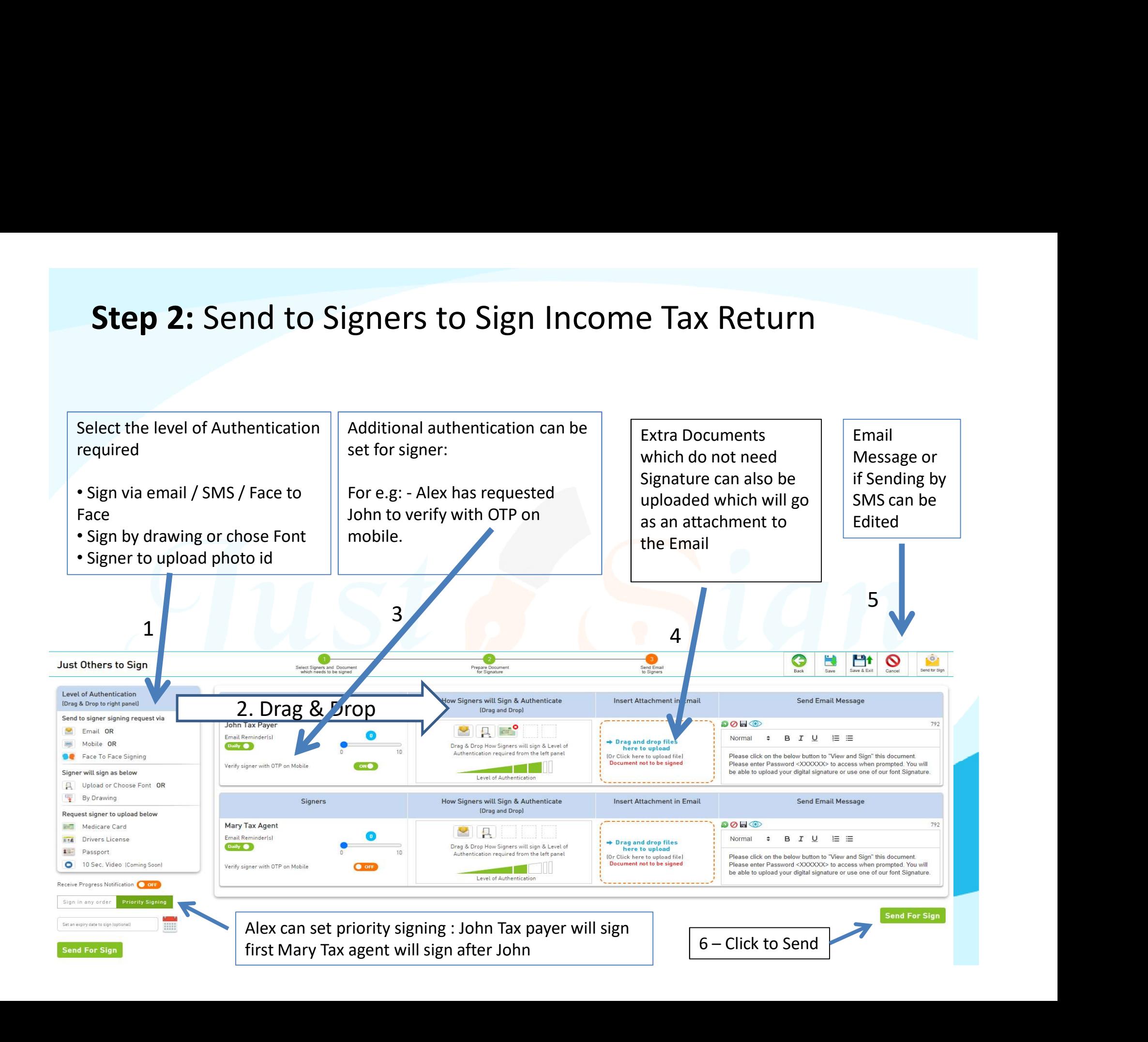

# Step 3: Signing Process with OTP Authentication How Taxpayers Sign

John enters verification code from his email

#### Just Sign John (Tax payer) receives an email to DIGITAL SIGNATURE MADE FAST sign Tax Return from Alex. Address 1 SYDNEY NSW-2121 Dear John Taxpayer John, You are invited to sign I invite you to sign Sample Tax Return\_2021.pdf. Please click on the below button to "View and Sign" this document. Please enter Password <175730> to access when prompted. You will be able to upload your digital signature or use one of our font Signature. Alex Tax Preparer provided you with a 6 Digit password Enter the password in the Box below and click verify to view the Doc View & Sign Enter code you received If you get stuck, Do not hesitate to contact me. After you sign Sample Tax Return 2021.pdf, Everybody will get copy by email. Alex Tax Preparer 0424714307 Mary Tax Agent Pty Ltd Address 1 SYDNEY NSW 2121 John enters OTP sent to his mobile as further PS: Don't forward this email. By clicking View & Sign you agree that this document(s) will be signed by you digitally. verification**JUST SIGHT John clicks on Accept to proceed** Just Sign Validate OTP (One Time Passcode) address i<br>SYDNEY<br>VSW-2121 A OTP (One Time Passcode) has been sent to your mobile number. John, You are invited to sign Please enter the OTP in the field below to verify You have been invited by Alex Tax Preparer DTP (One Time Passcod to sign the document Sample Tax Return 2021.pdf RESEND OTP (04:55) VERIFY OTP fuse to Sia

# Step 3: Signing Process with OTP Authentication

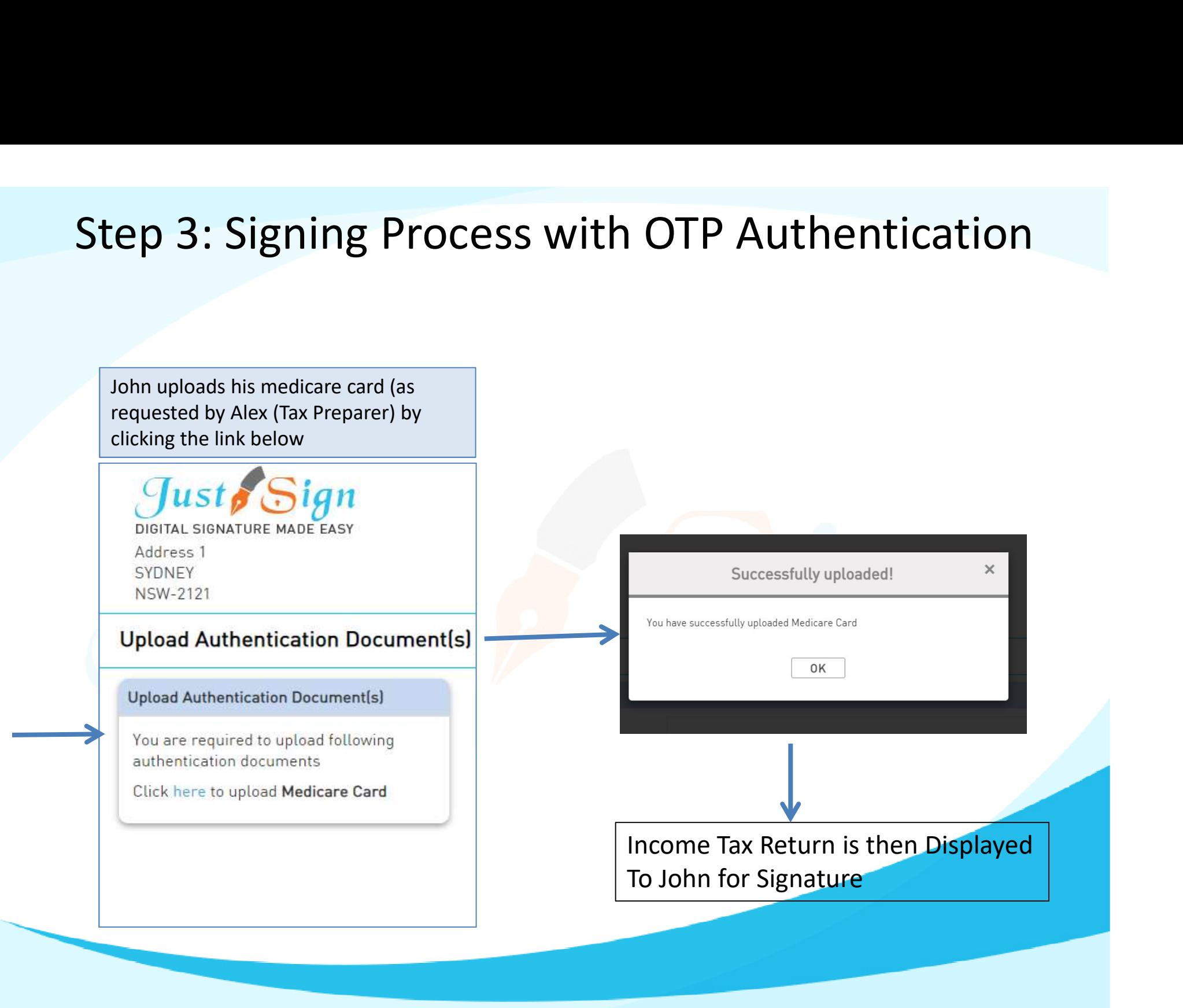

## Step 3: Signing Process with OTP Authentication

Please setup your signature

You haven't setup your signature

SELECT SIGNATURE

Upload Signature

John Taspayer John Taxpayer John Taxpayer John Taxpayer John Jaxpayer

John Taxpayer

By clicking Save Signat

JustSian Signature Agereer Save Signature | Can

Set up your signature

Name

Signature

John clicks on agree to Consent sign the document and all agree to sign this document

John can set up his signature by either – Uploading from system Signature Setup OR **OR** the contract of the contract of the contract of the contract of the contract of the contract of the contract of the contract of the contract of the contract of the contract of the contract of the contract of the co Draw with mouse OR **Draw With Mouse OR** Select default Font .

This feature can be selected by Sender.

For e.g: John selects default Font and Saves signature and  $\|\cdot\|_{\text{Selected}}$ proceeds to sign.

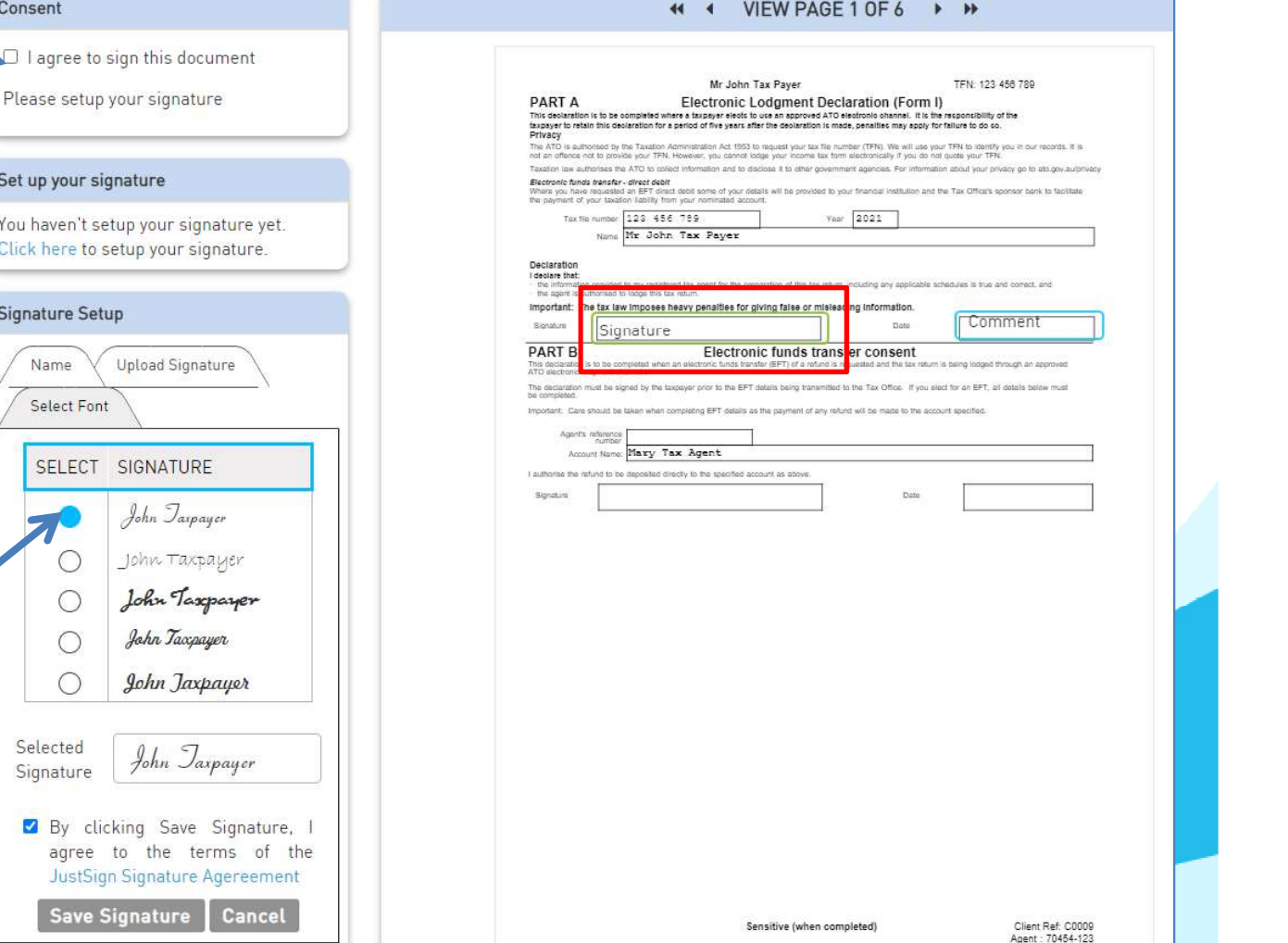

## Face to Face Signing

#### What is face-to-face signing?

- This type of signing is where the sender of the document (Tax Return preparer and the signer (Client) are in the same room
- Sender prepares an Income Tax Return in front of the client the client reviews it and signs it there and then
- This type of signing is where the sender of the document (Tax Return<br>preparer and the signer (Client) are in the same room<br>• Sender prepares an Income Tax Return in front of the client the client<br>reviews it and signs i client visits the Tax Agent office
- A One Time Password (OTP) is sent to the client on his mobile to Authenticate that the signer is the one (with his mobile) at the time of signing to ensure it is proven in court on "Who signed" the income tax return

# Signing Process with Face to Face Authentication

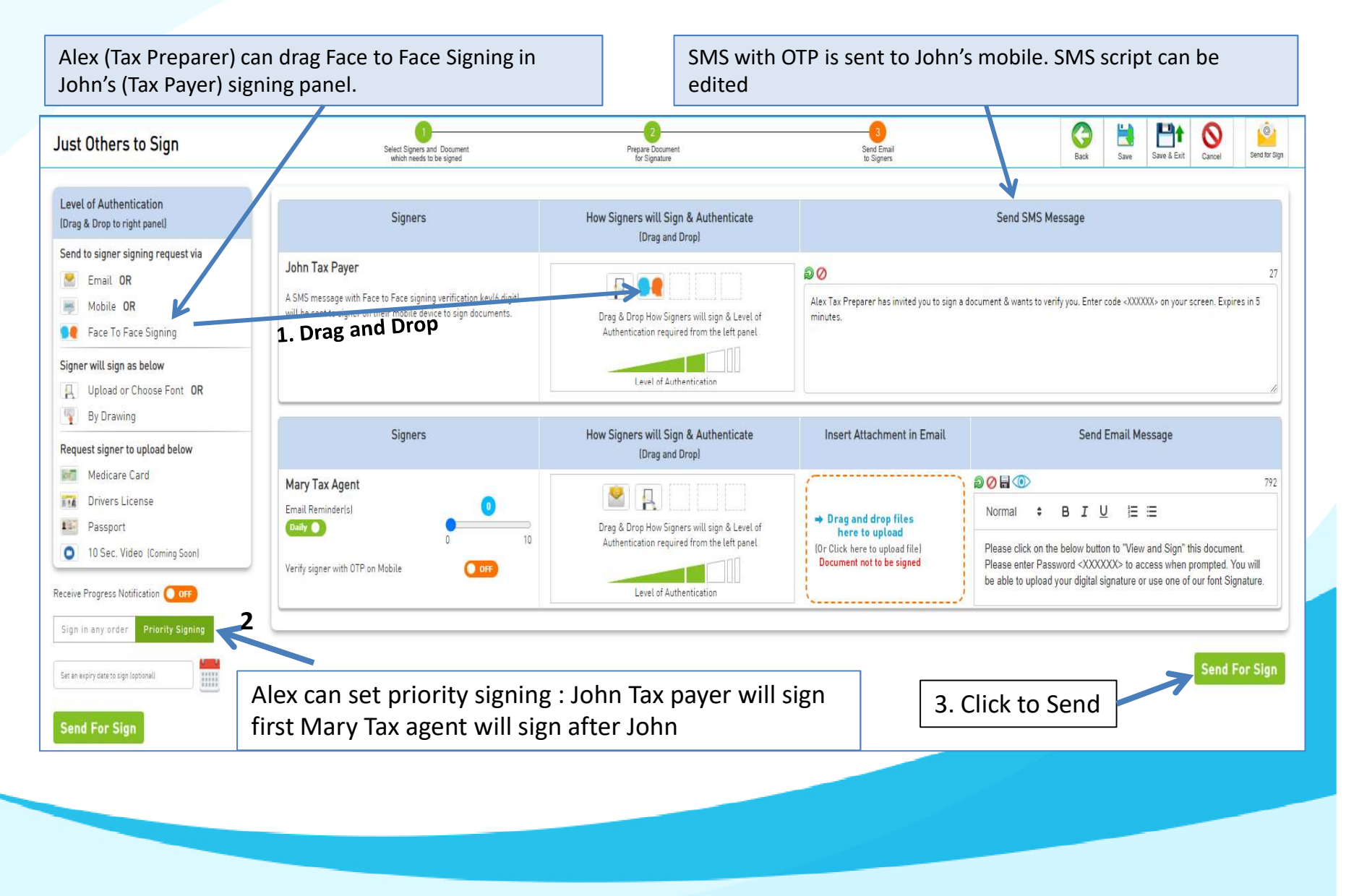

# Signing Process with Face to Face Authentication

1. John receives SMS on his mobile with the OTP – John enters the OTP on Alex's system as John is signing Face to Face with Alex.

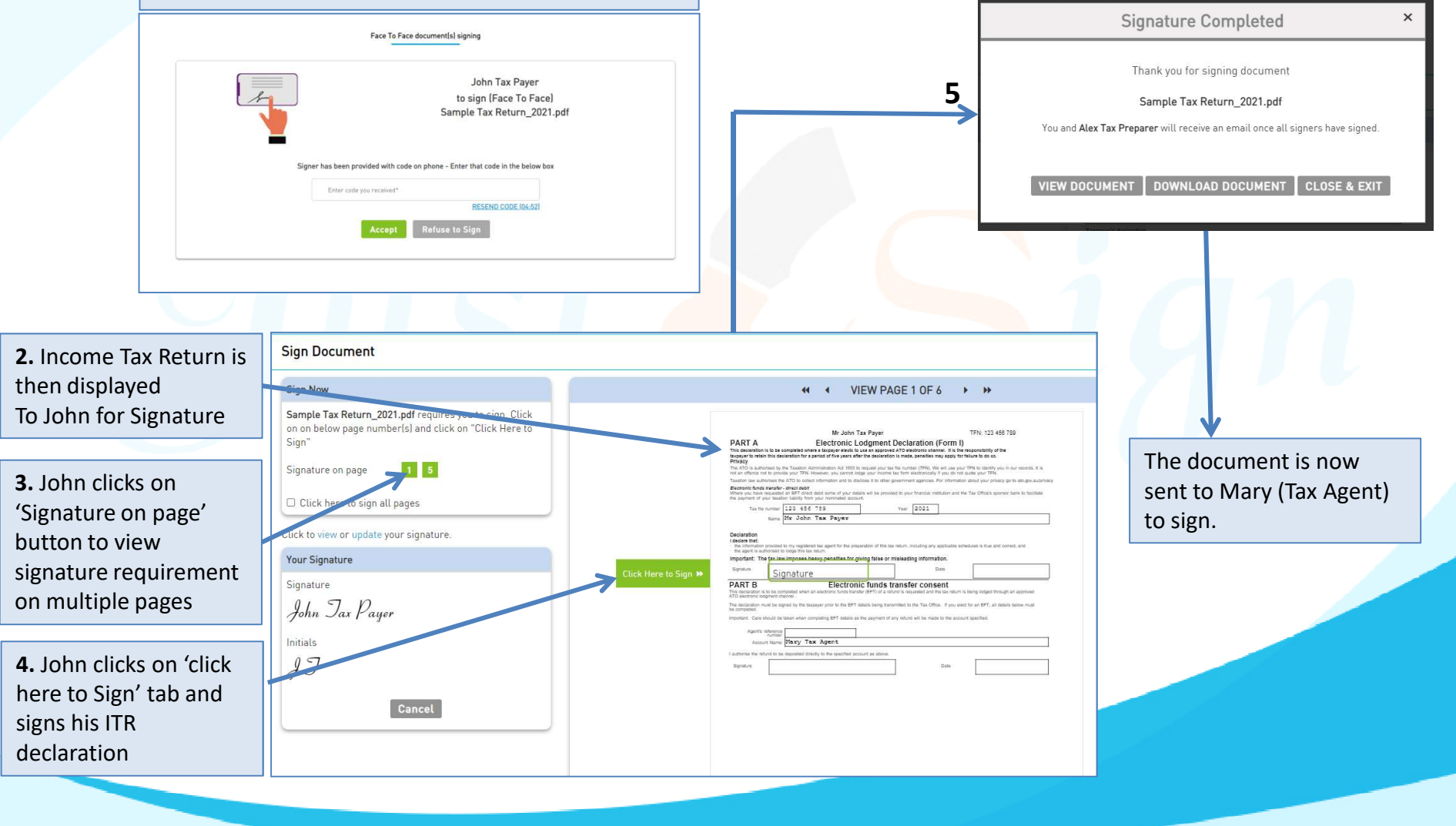

#### How does the Tax Agent sign

2. Mary accepts to sign the Tax return by clicking on 'Accept' 1. Mary (Tax Agent) receives an email to Sign the Tax button and enters the OTP received on emailreturn already signed by John (Tax payer) Mary, You are invited to sign Dear Mary Tax Agent. I invite you to sign Sample Tax Return 2021.pdf. You have been invited by Please click on the below button to "View and Sign" this document. Please enter Password <907118> to access when prompted. You will be able to upload your **Alex Tax Preparer** digital signature or use one of our font Signature. to sign the document Sample Tax Return 2021.pdf **View & Sign** To Proceed to Digitally Sign, Please click the Accept button Below. In the next screen, you will be asked to enter the password which has been emailed to you. If you get stuck, Do not hesitate to contact me. **Refuse to Si** After you sign Sample Tax Return\_2021.pdf, Everybody will get copy by email. Alex Tax Preparer 0424714307 Mary Tax Agent Pty Ltd Address 1 Mary, You are invited to sign SYDNEY **NSW-2121** Alex Tax Preparer provided you with a 6 Digit password. Enter the password in the Box below and click verify to view the Document. Enter code you received\* Verify

#### How does the Tax Agent sign

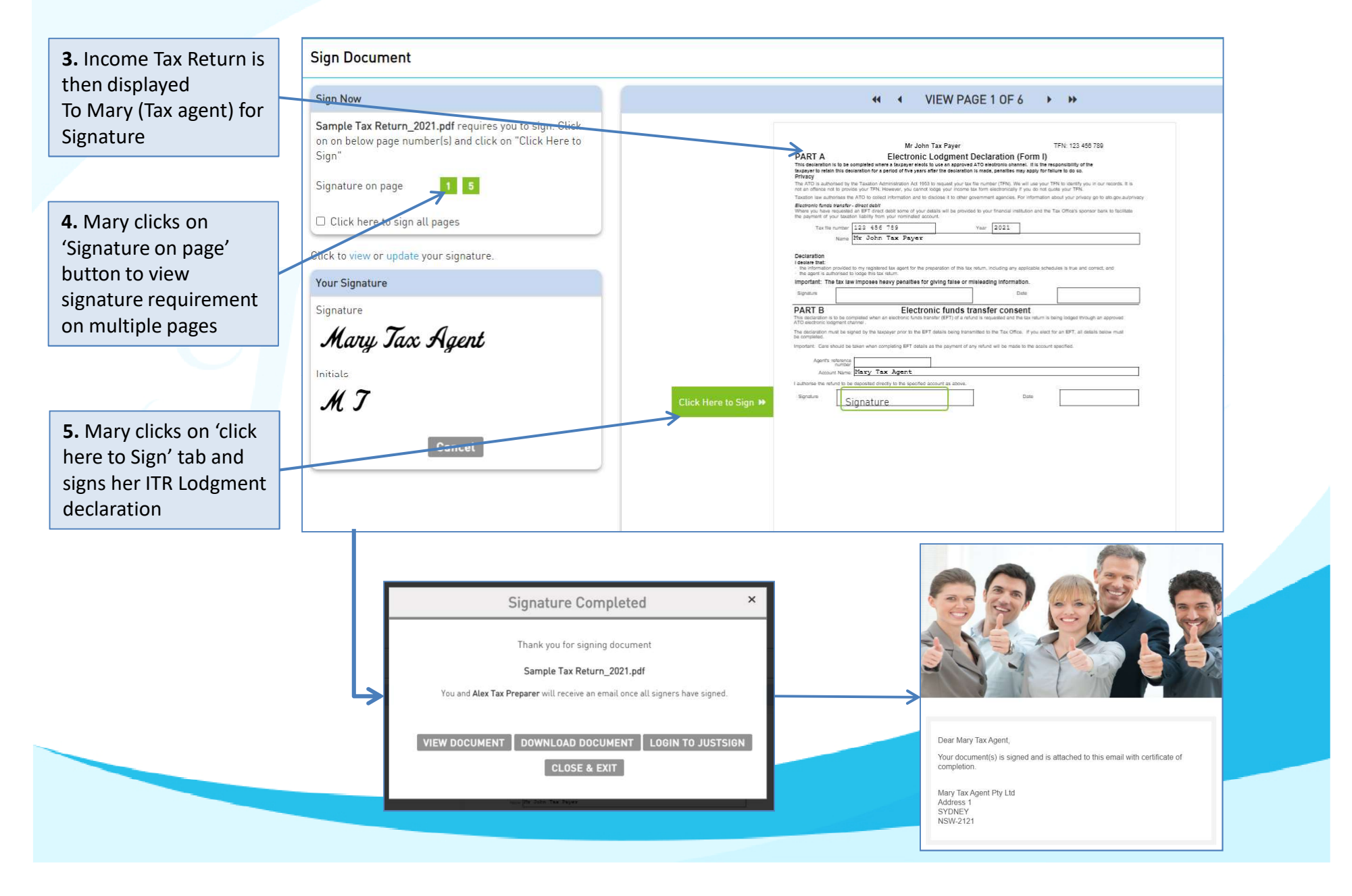

## Document Signing is complete

All parties (Tax preparer, Tax payer and Tax agent) receive the confirmation email that the document is completed with signed document and completion certificate.

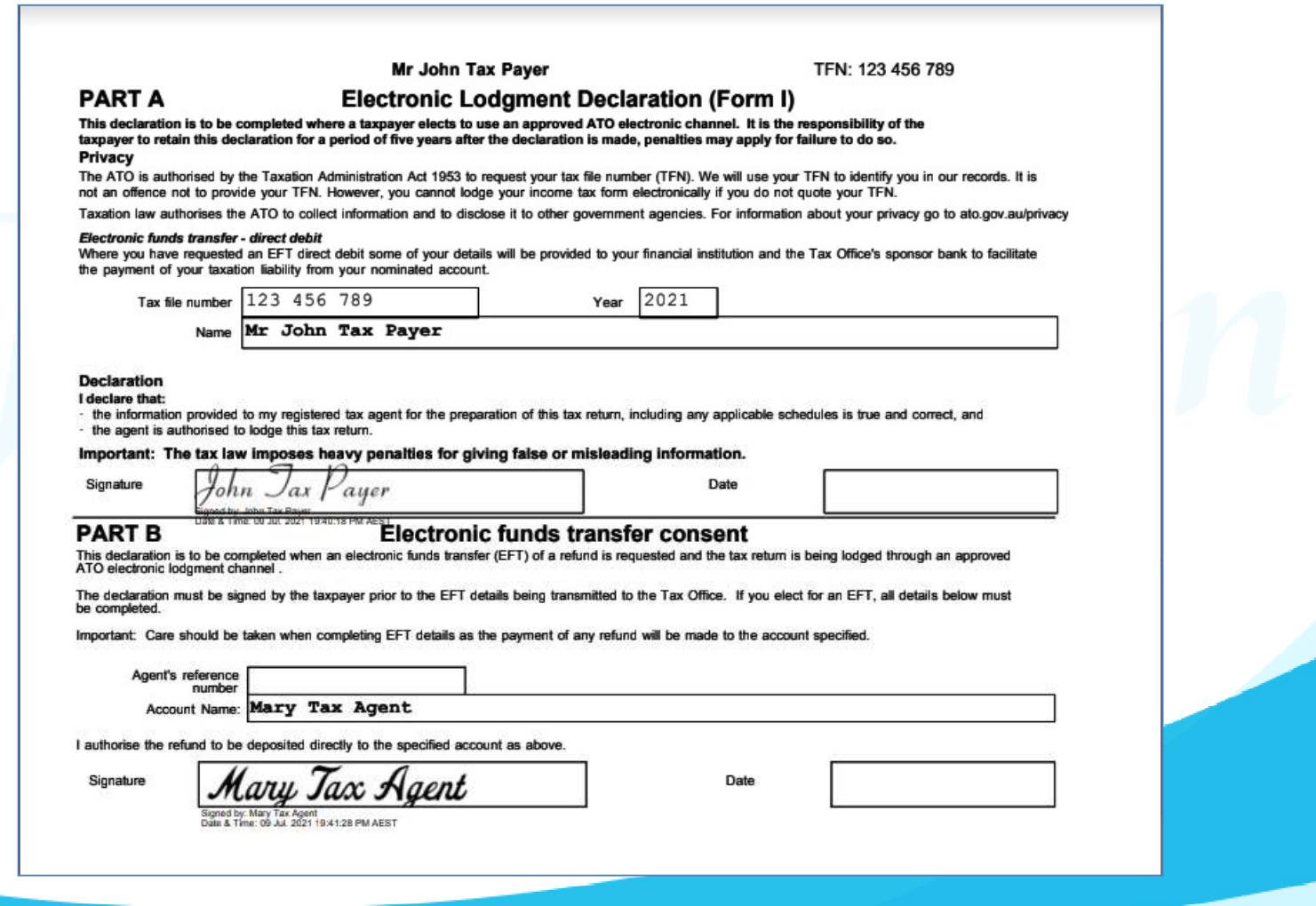

What happens when Everyone signs

- The Client gets a completed Income Tax Return emailed to him with everyone's signature
- The Tax Agent gets a completed ITR
- The Admin Staff gets a copy of the ITR signed by the Client and the Tax Agent
- The completed income tax return moves to the Completed folder
	- The completed folder can have sub-folders

#### Certificate of Completion signed by all parties

Completion Certificate consists of important information of sender and signers like : Name, Email address, Mobile No, IP Address, Signing date and Time, Document Name and most importantly their Signatures.

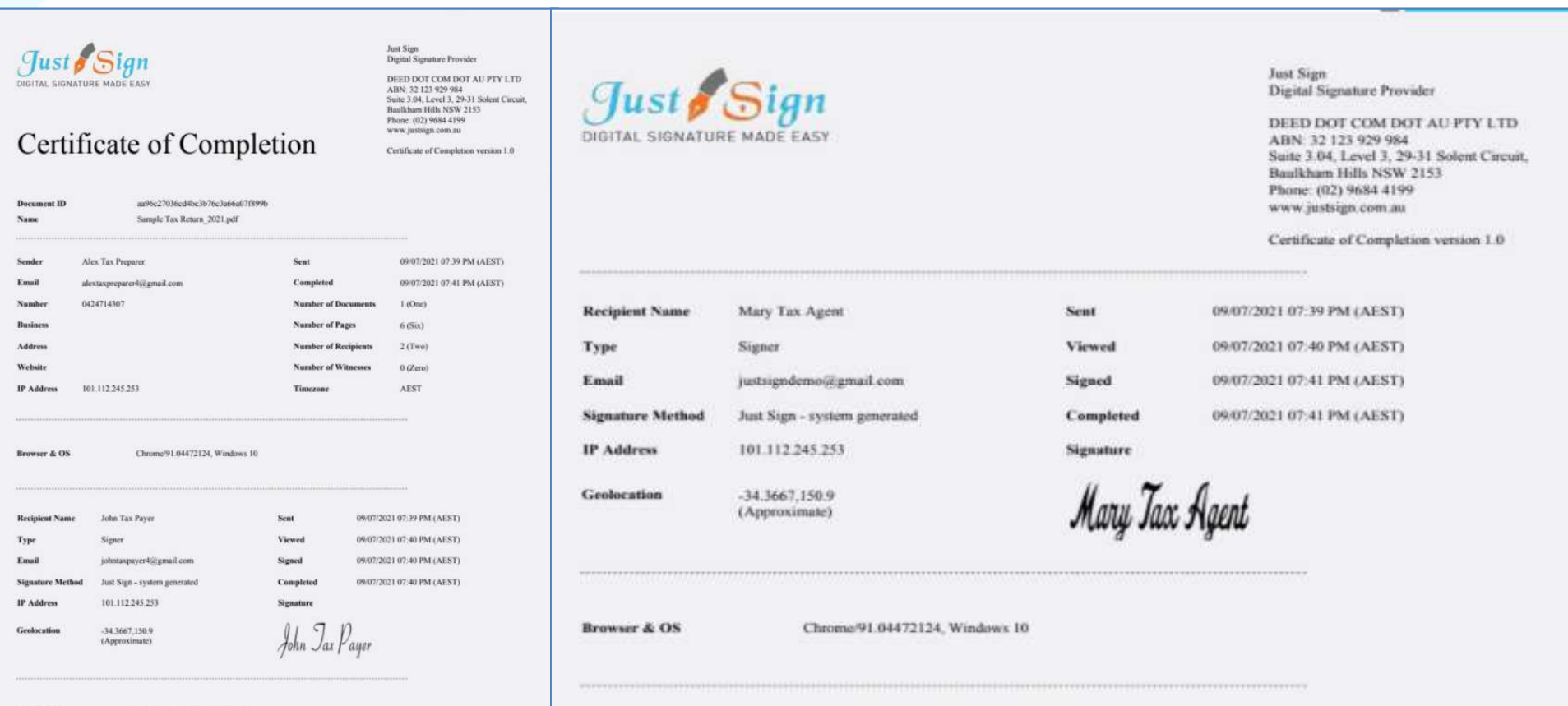

**Browser & OS** 

Chrome/91.04472124, Windows 10

#### Audit Trail

Audit Trail of the ITR document signing<br>is available for legal ratification, if Just Sign is available for legal ratification, if needed.

#### **Audit Trail**

**Just Sign** Digital Signature Provider

DEED DOT COM DOT AU PTY LTD ABN: 32 123 929 984 Suite 3.04, Level 3, 29-31 Solent Circuit, Baulkham Hills NSW 2153 Phone: (02) 9684-4199 www.justsign.com.au

Certificate of Completion version 1.0

Audit Trail contains step-<br>  $\begin{array}{|c|c|c|c|c|}\n\hline\n\text{Sscure Hash Number}\n\hline\n\text{Sscure Hash Number}\n\hline\n\text{Sscure Hash Number}\n\hline\n\text{Sscure Hash Number}\n\hline\n\text{Sscure Hash Number}\n\hline\n\text{Sscure Hash Number}\n\hline\n\end{array}$ by-step activity trail of the entire ITR document signing process with exact date and timestamp of each activity.

09/07/2021 07:38 PM **Secure Hash Number** 09/07/2021 07:40 PM **Secure Hash Number Secure Hash Number** 09/07/2021 07:40 PM Secure Hash Number 09/07/2021 07:40 PM **Secure Hash Number** 09/07/2021 07:40 PM **Secure Hash Number** 09/07/2021 07:40 PM **Secure Hash Number** 09/07/2021 07:40 PM **Secure Hash Number** 09/07/2021 07:40 PM **Secure Hash Number** 09/07/2021 07:41 PM **Secure Hash Number** 09/07/2021 07:41 PM **Secure Hash Number** 09/07/2021 07:41 PM **Secure Hash Number** 09/07/2021 07:41 PM **Secure Hash Number** 09/07/2021 07:41 PM **Secure Hash Number** 09/07/2021 07:41 PM **Secure Hash Number**  The document has been Uploaded by Alex Tax Preparer (689da45004d93b5eb80cb3dc058f1c2ca8240ccd144f4ad02d03d8c9cfdb2b2f) The document has been prepared by Alex Tax Preparer (689da45004d93b5eb80ch3dc058f1c2ca8240ccd144f4ad02d03d8c9cfdb2b2f)

Face to Face Sign for John Tax Payer (johntaxpayer4@gmail.com) (689da45004d93b5eb80cb3dc058f1c2ca8240ccd144f4ad02d03d8c9cfdb2b2f

OTP sent to John Tax Payer (johntaxpayer4@gmail.com) (0424714307) (689da45004d93b5eb80cb3dc058f1c2ca8240ccd144f4ad02d03d8c9cfdb2b2f) OTP entered by the John Tax Payer (johntaxpayer4;itgmail.com) (0424714307)

(689da45004d93b5eb80cb3dc058f1c2ca8240ccd144f4ad02d03d8c9cfdb2b2f)

OTP accepted by the system for John Tax Payer (johntaxpayer4@gmail.com) (0424714307) (689da45004d93b5eb80cb3dc058f1c2ca8240ccd144f4ad02d03d8c9cfdh2b2f)

John Tax Payer (johntaxpayer4@gmail.com) has viewed the documen (689da45004d93b5eb80cb3de058f1e2ca8240ccd144f4ad02d03d8c9cfdb2b2f)

John Tax Payer (johntaxpayer4@gmail.com) ticked Consent to sign this document (689da45004d93b5eb80cb3dc058f1c2ca8240ccd144f4ad02d03d8c9cfdb2b2f)

John Tax Payer (johntaxpayer4@gmuil.com) has completed the docume (703af7ab341eacf3e35a884ec81009b884fcbd6272396a77db5f3ec312b2a35b)

Mary Tax Agent (justsigndemo@gmail.com) opened the document (689da45004d93b5eb80cb3dc058f1c2ca8240ccd144f4ad02d03d8c%fdb2b2f)

Mary Tax Agent (justsigndemo@gmail.com) opened the document (689da45004d93b5eb80cb3dc058f1e2ca8240ccd144f4ad02d03d8c9cfdb2b2f)

Mary Tax Agent (justsigndemo@gmail.com) entered his code to sign the document (689da45004d93b5eb80ch3dc058f1c2ca8240ccd144f4ad02d03d8c9cfdb2b2f)

Mary Tax Agent (justsigndemo@gmail.com) has viewed the document (703af7ab341eacf3e35a884ec81009b884febd6272396a77db5f3ee312b2a35b)

Mary Tax Agent (justsigndemoji)gmail.com) ticked Consent to sign this document (689da45004d93b5eb80ch3dc058f1c2ca8240ccd144f4ad02d03d8c9cfdb2b2f)

Mary Tax Agent (justsigndemo@gmail.com) has completed the document (966d8c9e8f7d3ef41194bd97474d76177d2cca3c37041ffc0a9c3f85c0a74d47)

The document has been viewed and completed by all recipients (966d8c9e8f7d3ef41194bd97474d76177d2eea3e37041ffelb9e3f85c0a74d47)

Completed document sent to Alex Tax Preparer on alextaxpreparer4@gmail.com (689da45004d93b5eb80cb3dc058f1e2ca8240ccd144f4ad02d03d8c9cfdb2b2f)

Completed document sent to John Tax Payer on johntaxpayer4@gmail.com (689da45004d93b5eb80cb3dc058f1c2ca8240ccd144f4ad02d03d8c9cfdb2b2f)

Completed document sent to Mary Tax Agent on justsigndemo@gmail.com (689da45004d93b5eb80cb3dc058f1c2ca8240ccd144f4ad02d03d8c9cfdb2b2f)

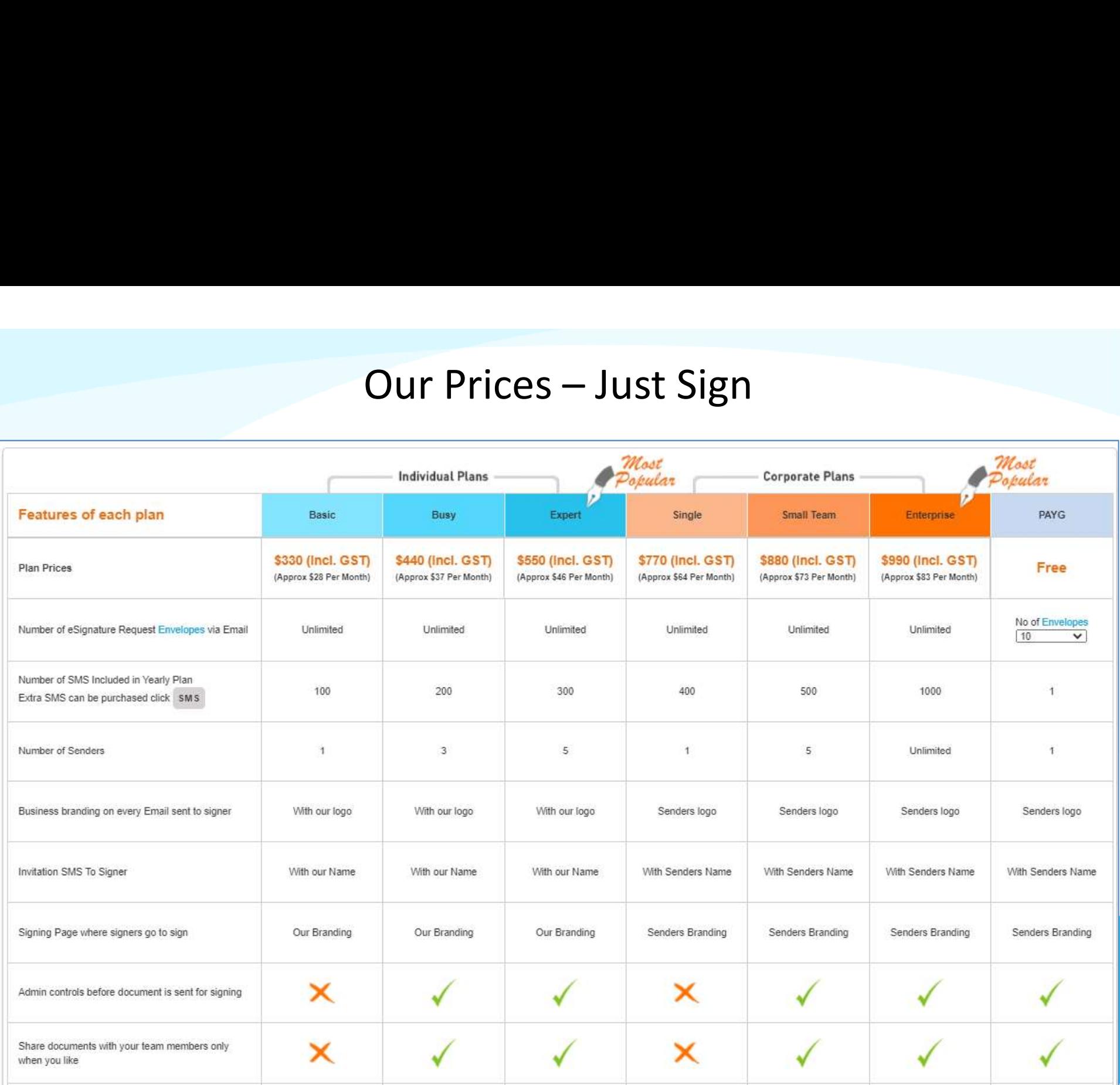

# Just sign free if you buy Vouchers from Trustdeed.com.au or use our audit software

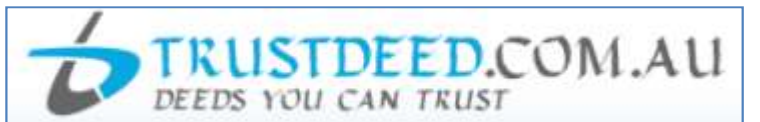

#### **REDUCE YOUR COST OF DOCUMENTS - BUY VOUCHERS**

For regular large users, we have voucher packages where you can save 40% of document cost. A full "Package History" keeps you informed of vour usage. Our plans include usage of digital signature and provides credits to our CPD platform smsfschool.com.au and Incometaxschool.com.au

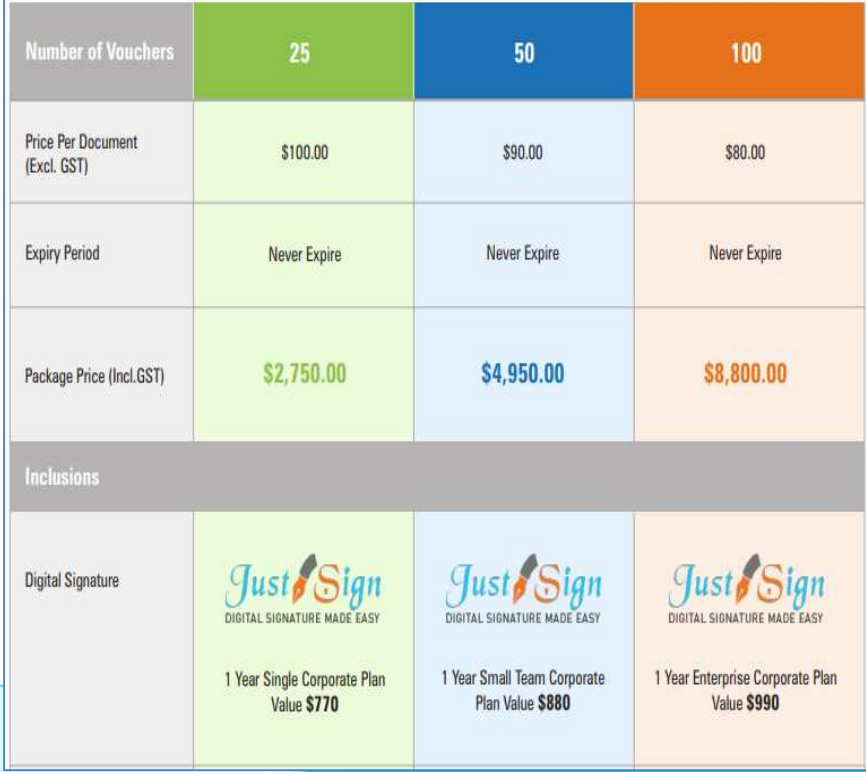

#### **REDUCE YOUR COST OF DOCUMENTS - BUY MONTHLY PLANS**

For regular large users, we have monthly plans where you can save 55% to 66% of document cost. A full "Package History" keeps you informed of your usage. Our plans include usage of digital signature and provides credits to our CPD platform smsfschool.com.au and Incometaxschool.com.au

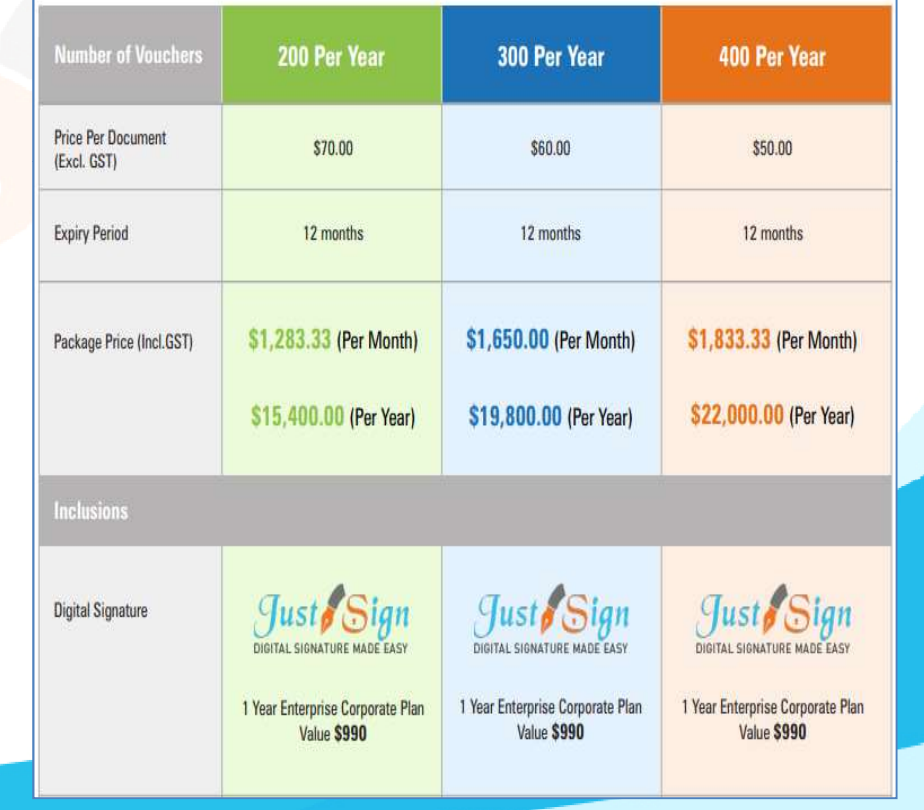

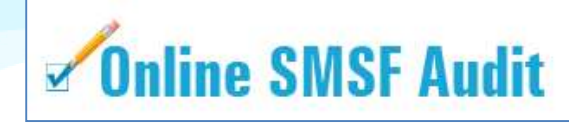

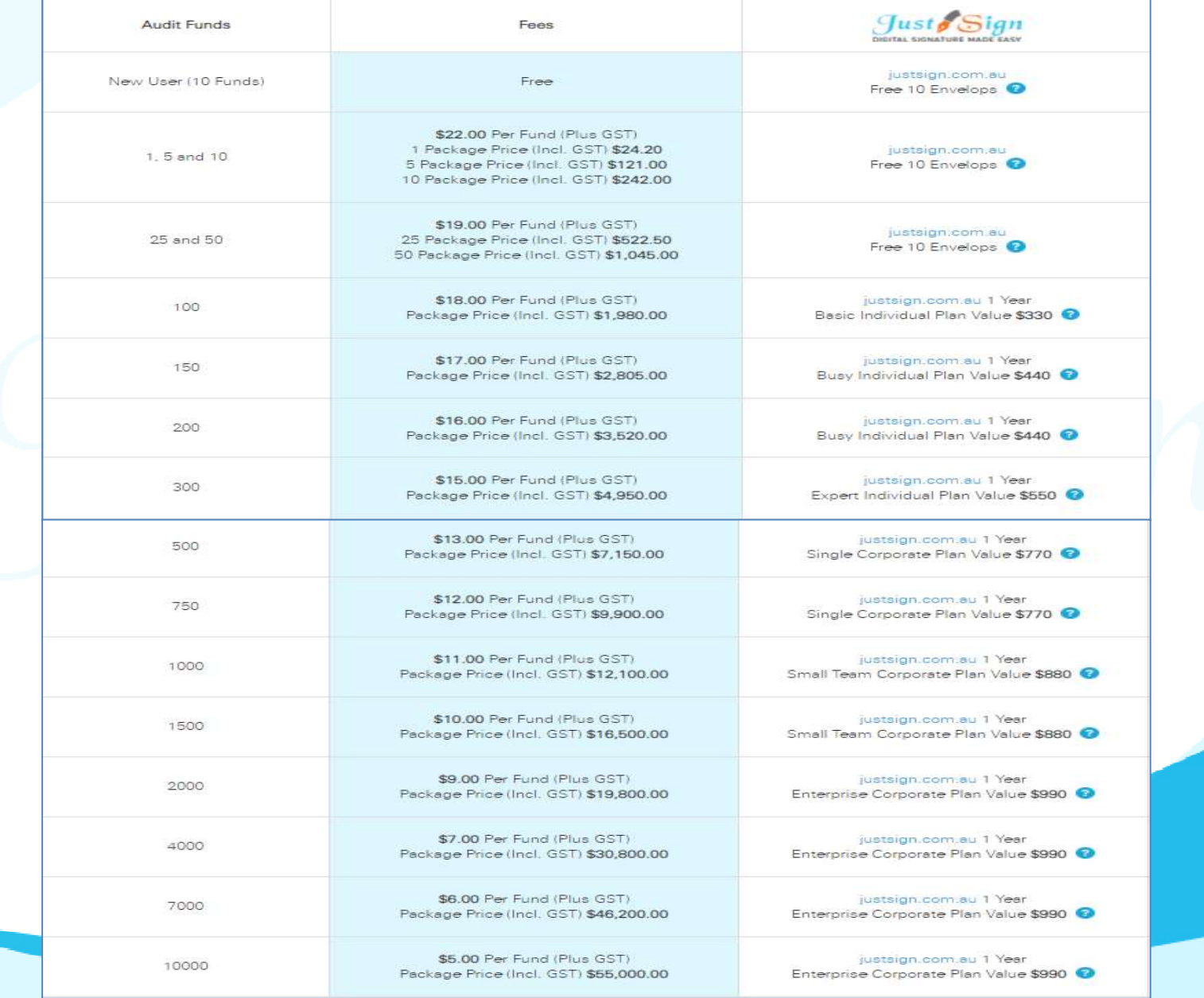

# For further Enquires Please visit our website: <u>www.justsign.com.au</u>

Phone - 0296844199 Email - sales@justsign.com.au Please visit our website: <u>www.justsign.com.au</u><br>Phone - 0296844199<br>Email - <u>sales@justsign.com.au</u><br>Online Chat - www.justsign.com.au<br>Online Chat - www.justsign.com.au